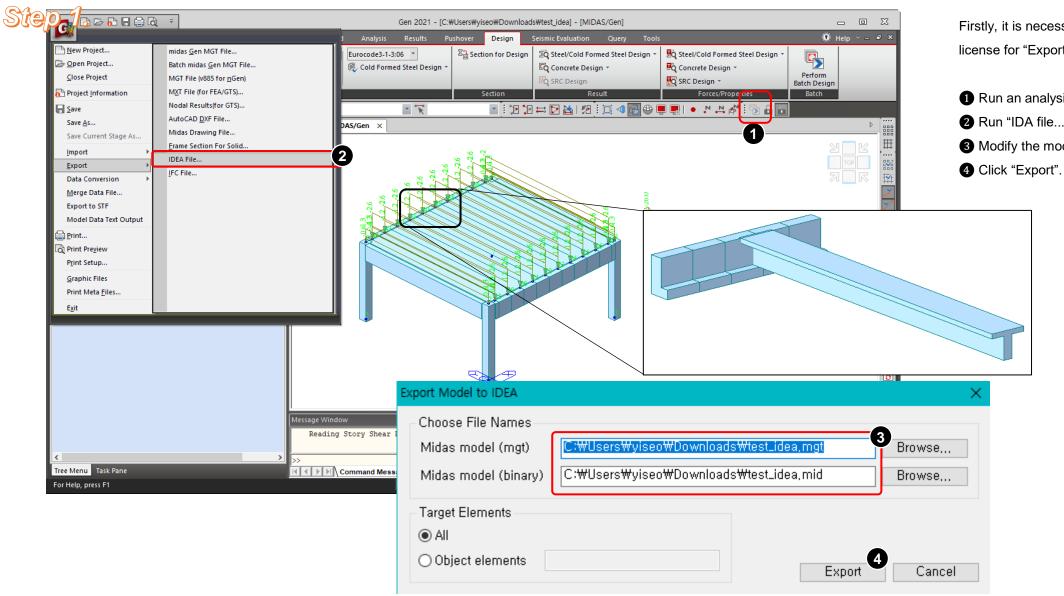

Firstly, it is necessary to check whether the license for "Export IDEA" is supported.

- 1 Run an analysis.
- 2 Run "IDA file...." in File > Export.
- 3 Modify the model names in dialog box.

# Step 2.

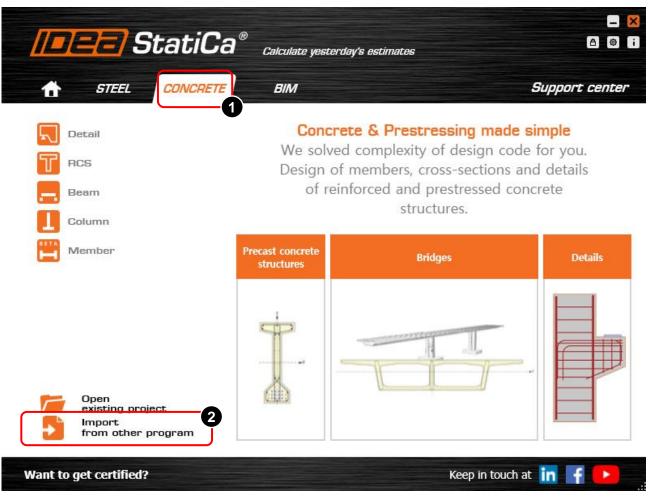

#### Run IDEA Statica

- 1 Click "Steel" tap.
- 2 Click "Import from other program".
- 3 Check on the options.
- 4 Click "Close".

Do not show this dialog again

Save settings

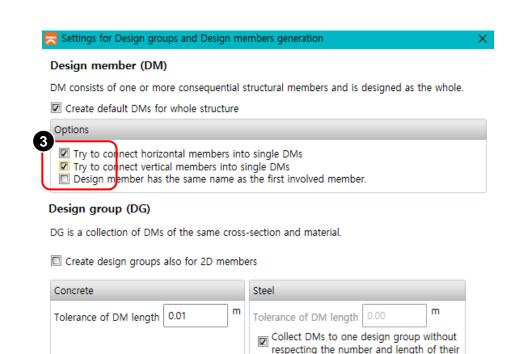

individual structural members.

Close

# Step 3.

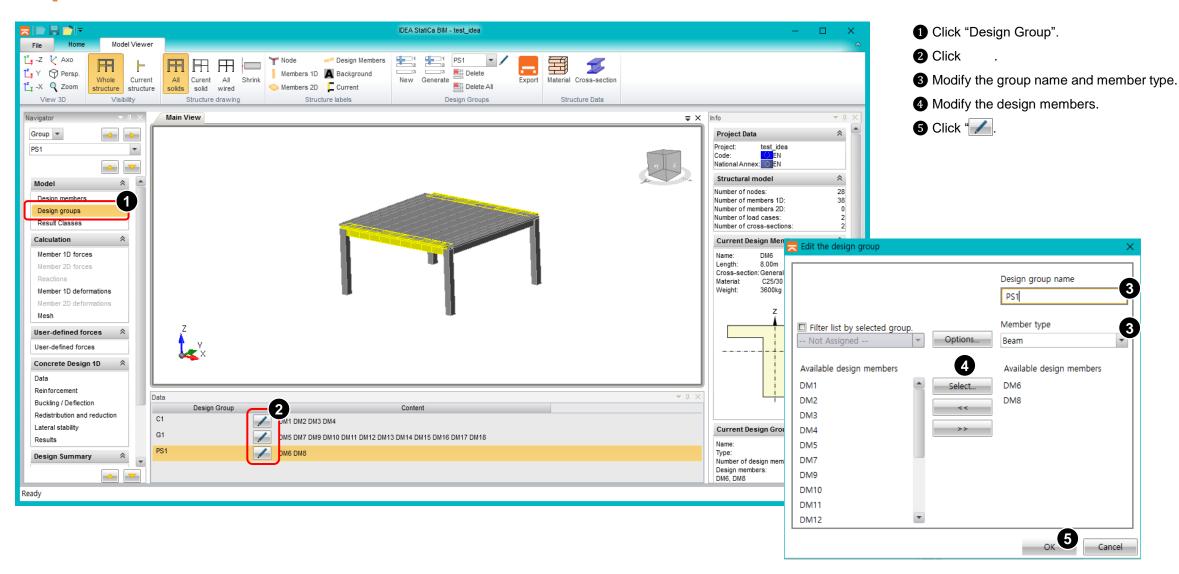

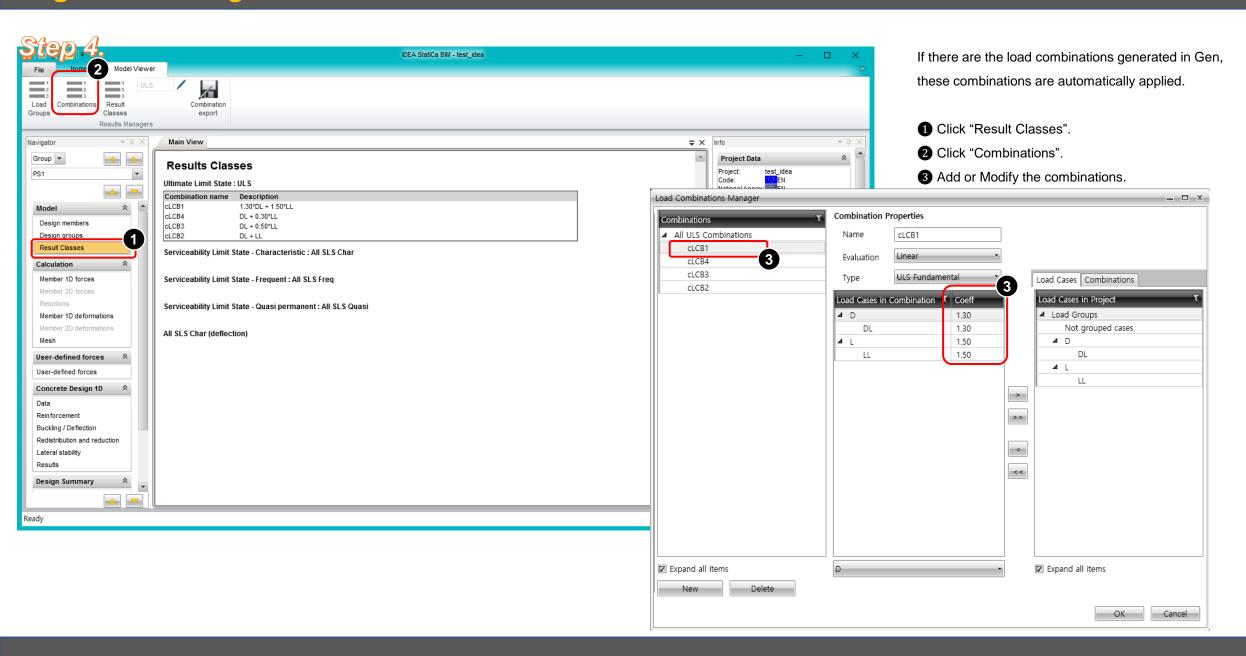

# Step 5.

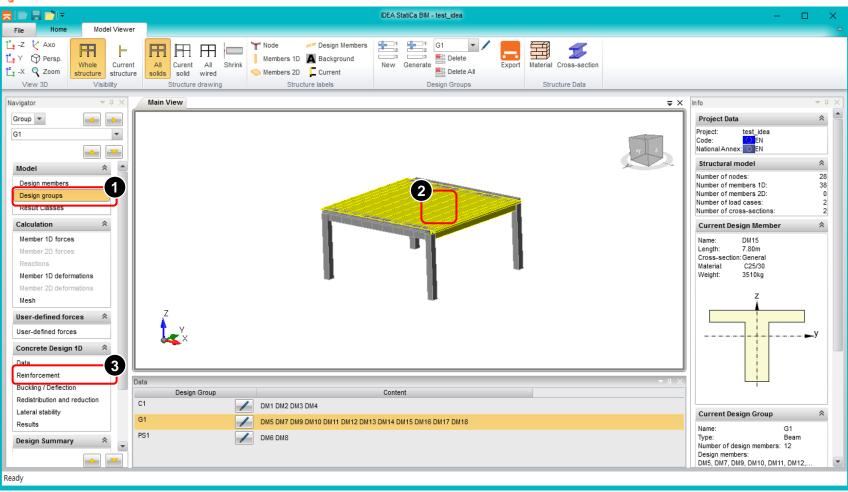

[RC Member Design]

- 1 Click "Design Group".
- 2 Select the target member.
- 3 Click "Reinforcement".

#### Step 6.

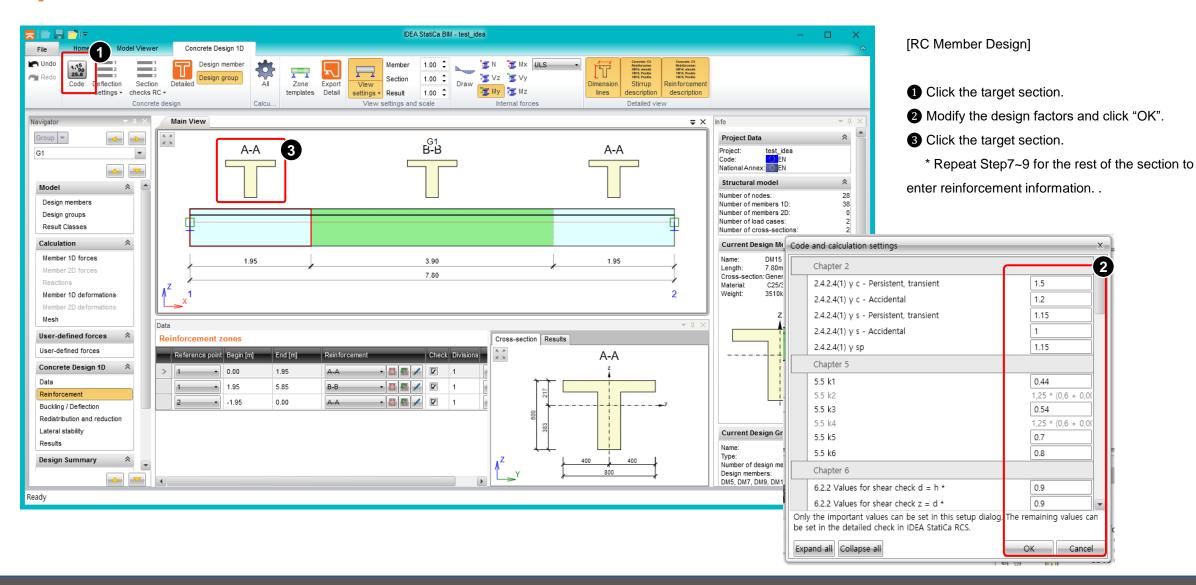

# Step 7.

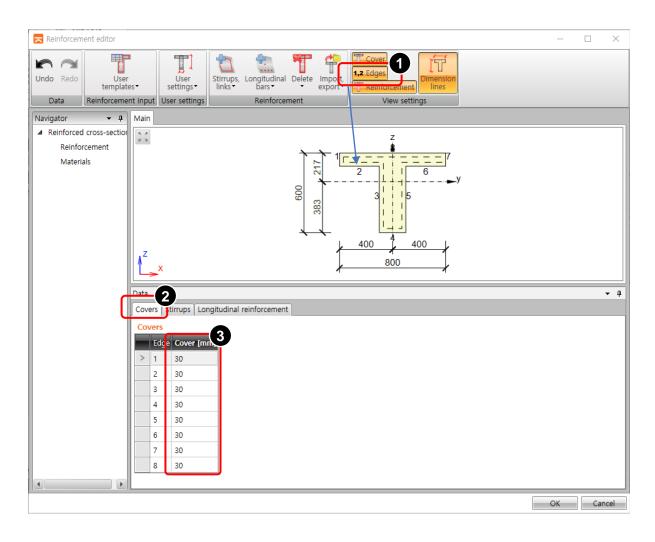

[RC Member Design]

- 1 Click "1.2 Edges" in View Settings.
- 2 Click "Cover" tap.
- 3 Modify the cover values in table.

# Step 8.

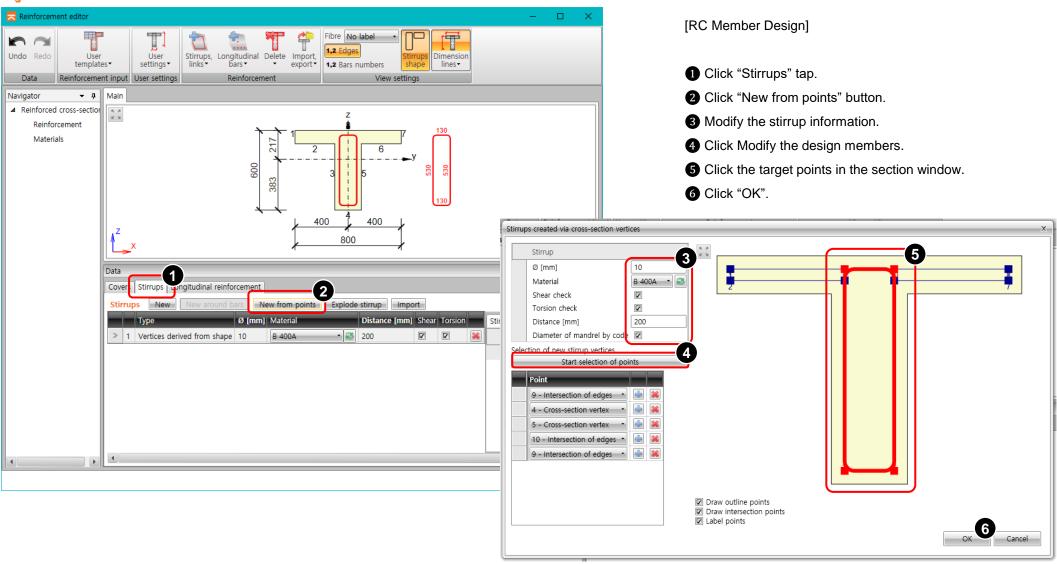

# Step 9.

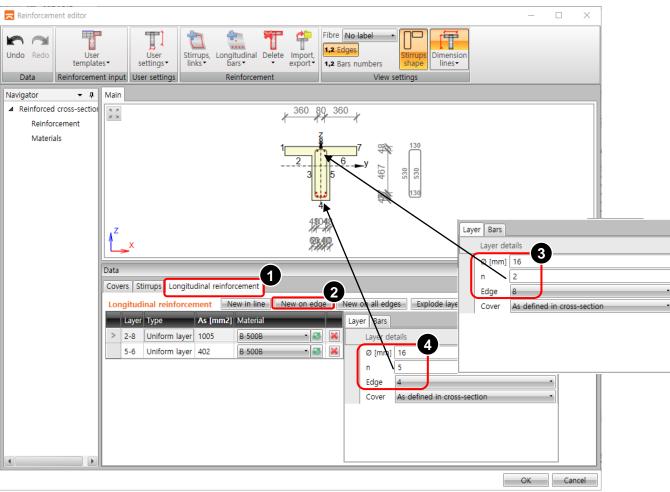

#### [RC Member Design]

- Click "Longitudinal reinforcement" tap.
- 2 Click "New on edge" button.
- 3 Modify the size and number of rebar and edge number for the top position.
- 4 Click "New on edge" button..
- **5** Modify the size and number of rebar and edge number for the bottom position.
- 6 Click "OK".

# Step 10.

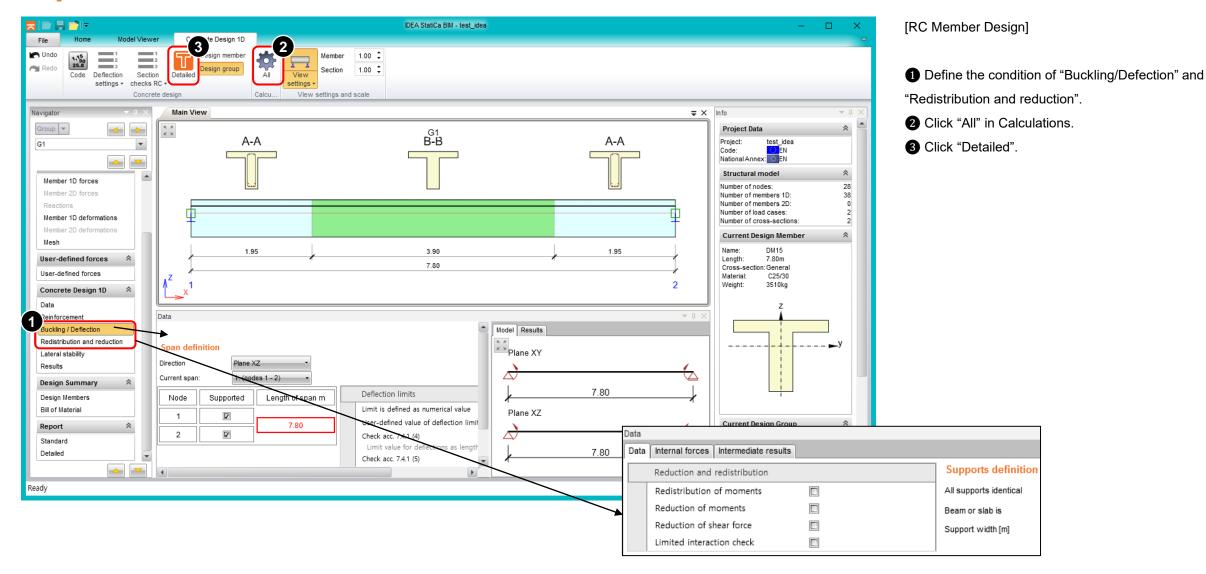

# Step 11.

[RC Member Design]

- 1 Click "Result".
- 2 Select the result tap for each items.
- 3 Check the design result.

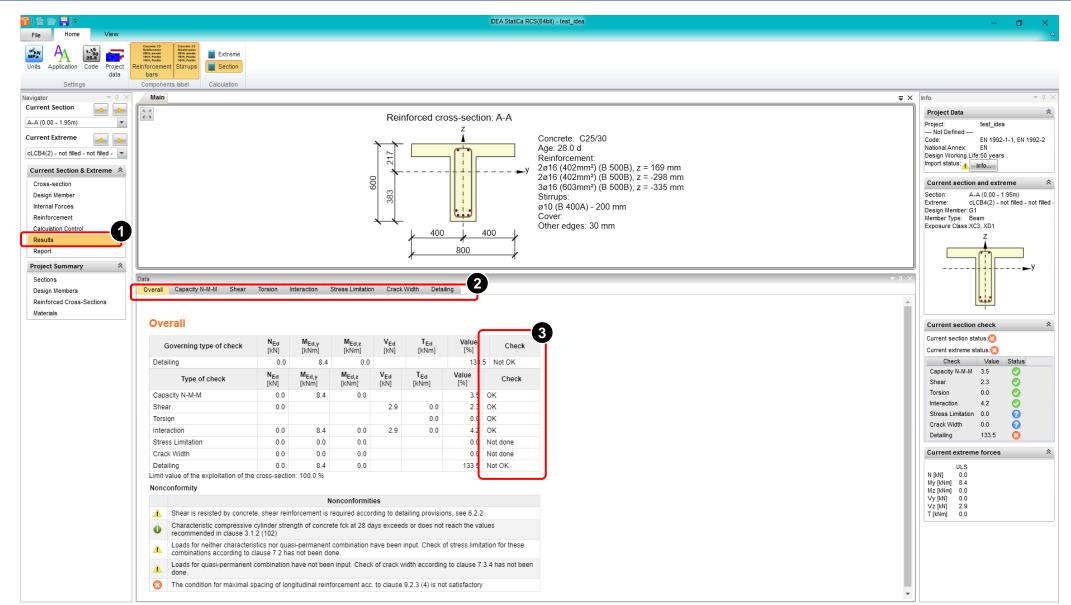

Calculation duration: 0 min, 0 s, 0 ms

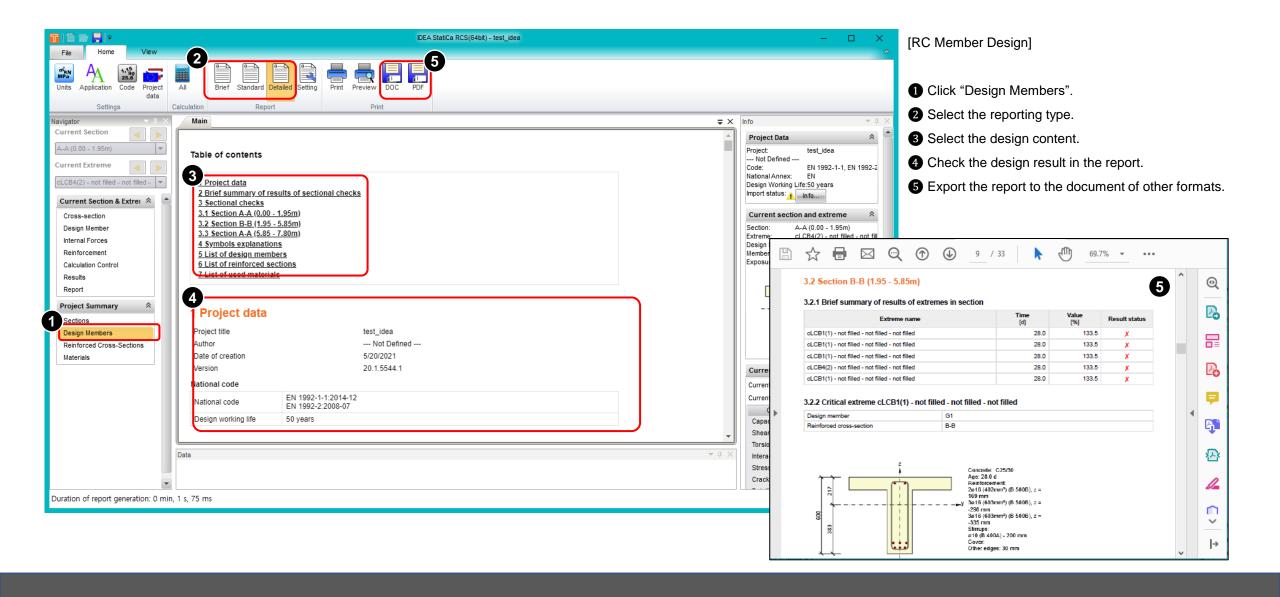

Thank you.